Yale Medicine

# **Guia rápido para consulta virtual**

## **Para a sua consulta virtual MyChart agendada, você precisará de:**

- − **Um smartphone ou tablet Apple ou Android**, que são recomendados para uma melhor experiência **OU**
	- − Um computador com câmera, alto-falantes e microfone também poderão ser utilizados o MyChart só pode ser acessado via Safari, Chrome ou Edge
- − Uma conta MyChart, login e senha para você ou para um(a) criança menor de idade. Para assistência na obtenção de uma conta MyChart, entre em contato com o escritório de seu provedor.

### **Passo 1 - Prepare-se para a sua consulta:**

- − Acesse a consulta virtual usando os aplicativos MyChart e Zoom (para smartphone ou tablet). Ambos requerem uma única instalação em seu dispositivo:
	- o Para baixar o aplicativo MyChart em seu dispositivo, busque "MyChart" na App Store ou Google Play Store. Verifique se você pode entrar no aplicativo usando seu login e senha do MyChart.
	- o Para baixar o aplicativo Zoom em seu dispositivo, busque "Zoom" na App Store ou Google Play Store. \*Não é necessário criar uma conta no Zoom. O aplicativo Zoom é gratuito\*
- − Certifique-se de estar em Connecticut ou em um estado no qual seu provedor de saúde seja licenciado no momento de sua consulta virtual. Se você não estiver em Connecticut, entre em contato com seu provedor para verificar sua elegibilidade.
- − Certifique-se de estar num local privado com conexão Wi-Fi ou LTE confiável no momento de sua consulta virtual.
- Para informações sobre consultas virtuais que incluam um intérprete da língua de sinais americana, clique neste link: [ASL and Video Visit Tip Sheet](https://mychart.ynhhs.org/mychart-prd/en-US/PDF/PatientTipSheetASLVV.pdf)

## **Passo 2 - No dia anterior à sua consulta virtual:**

- − Conclua o processo de eCheck-in [*registro eletrônico*] abrindo o aplicativo MyChart, fazendo login e escolhendo a consulta virtual agendada. Selecione "eCheck-in" "eCheck-In" ao lado da consulta virtual agendada. ( *Veja a imagem ao lado)*
- Verifique suas informações pessoais e preencha todas as seções. Você deverá assinar os documentos pendentes, incluindo seu consentimento para telessaúde. Clique em "Su [*Enviar*]. Você receberá uma mensagem informando que seu eCheck-in foi concluído.

#### **Dicas úteis**

- •Ligue seu microfone e alto-falantes
- •Aumente o volume
- •Desligue seu Bluetooth (a menos que ele esteja sendo usado para um dispositivo médico)
- •Pergunte a seu provedor de saúde sobre a inclusão de um(a) intérprete em sua consulta

## **Passo 3 - Pelo menos 15 minutos antes de sua consulta virtual:**

- − Navegue até a sua consulta virtual agendada.
- − Selecione "Begin Visit" [*Começar consulta*] no MyChart.
- Caso seja solicitado, abra o Zoom. Você poderá ver a mensagem "Waiting for host to s this meeting" [*Aguardando o organizador iniciar esta reunião*]. Se você receber essa mensagem, você está em uma sala de espera virtual e precisa aguardar o provedor en admiti-lo na consulta de vídeo.
- − Autorize o acesso a seu microfone e a sua câmera e selecione "Join with Video"[*Entrar com vídeo*]. ( *Veja a imagemao lado)*
- − Depois que entrar na reunião , selecione "Wifi or Cellular Data" [Wifi ou dados móveis] ( *Veja a imagem ao lado)*
- − Assim que seu provedor de saúde entrar, estarão disponíveis as opções **leave the meeting [***sair da reunião***]**, **mute [***desligar som***]/unmute sound [***ligar som***]**, e **in-call chat [***bate-papo durante a chamada***].**

*Observação: Se você tocar em "Leave the Meeting"* [*Sair da reunião*] *acidentalmente, volte para o MyChart e selecione "Begin Visit"* [*Começar consulta*] *para acessar a consulta.*

#### **Para obter ajuda, ligue para nossa equipe de suporte ao paciente: 475-246-8041**

\*Observação: Estas instruções não se aplicam a nenhuma consulta de vídeo não agendada com seu(sua) médico(a).

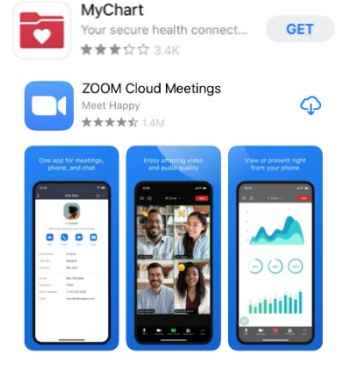

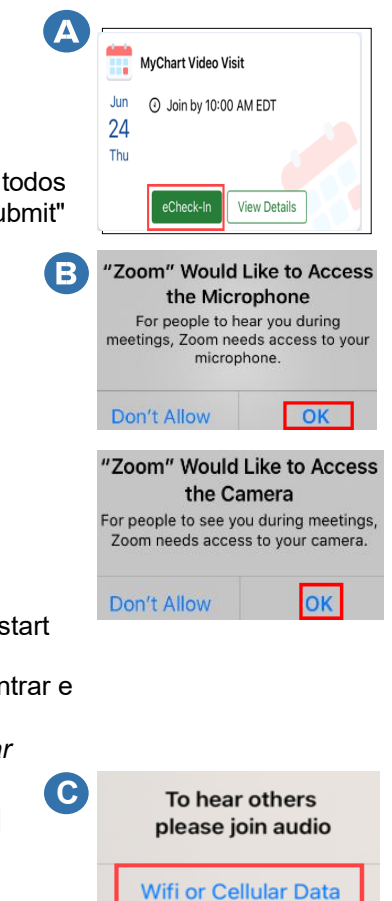

**No Audio**